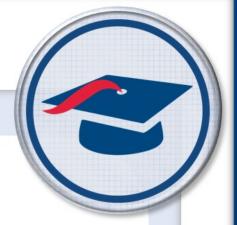

# **Overview** Guide

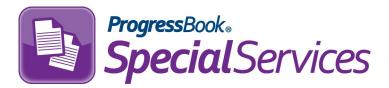

Software Answers, LLC www.progressbook.com 6770 Snowville Rd., Suite 200 Brecksville, Ohio 44141

© 2019 Software Answers, LLC. All Rights Reserved. All other company and product names included in this material may be Trademarks, Registered Trademarks, or Service Marks of the companies with which they are associated. Software Answers, LLC reserves the right at any time and without notice to change these materials or any of the functions, features, or specifications of any of the software described herein.

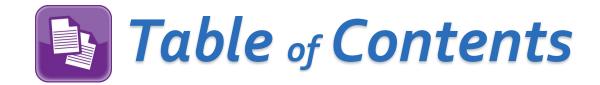

| Access and Navigation          | 1  |
|--------------------------------|----|
| Special Education Process Flow | 5  |
| Task Queue                     | 7  |
| Open Tasks                     | 8  |
| Completed Tasks                | 9  |
| District Transfers             | 10 |
| Reports                        | 11 |
| EMIS                           | 12 |
| Manage Banks                   | 13 |

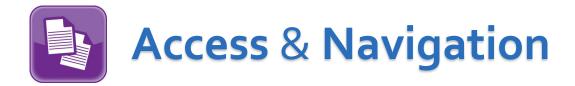

There are three ways you can access SpecialServices: from the GradeBook Class Dashboard, from another ProgressBook application if you are already logged in, or from the CentralAdmin sign-in screen via a SpecialServices link provided by your district.

### Access via GradeBook

On the **Class Dashboard**, click in the row of the student's name.

**Note**: This icon only displays for students with completed tasks in SpecialServices, and displays for 13 months after the last task was completed.

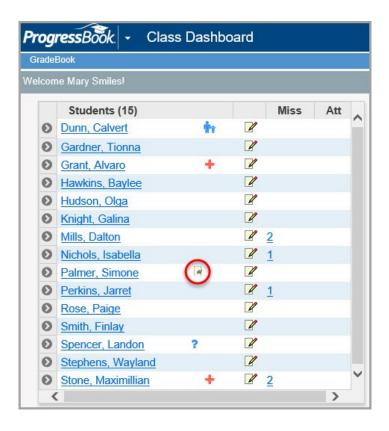

### Access via Quick Launch

If you are already signed in to another ProgressBook application, you can access SpecialServices by clicking the application quick launch icon beside the ProgressBook logo in the banner. When you click SpecialServices, the application opens in a new window or tab, depending on your browser settings.

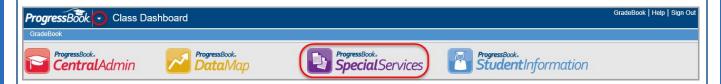

#### Access via CentralAdmin

If you access the application via a SpecialServices URL provided by your district, you are directed to the CentralAdmin login screen where you log in with your **Domain**, **User Name**, and **Password**.

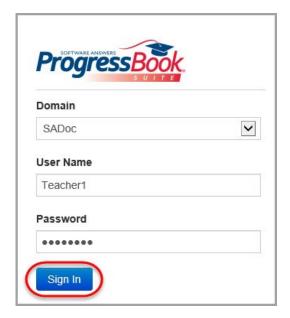

Your default home screen displays, which depends on your security privileges.

### (Access via CentralAdmin cont.)

 If you have editing and/or administrative privileges, the Task Queue screen displays as your default home screen.

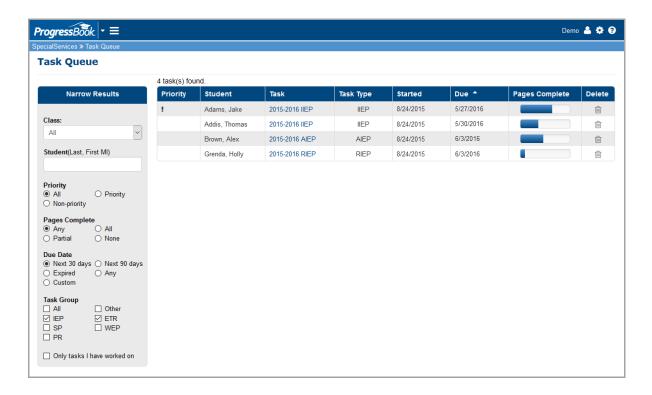

• If you have read-only privileges, the **View Completed Tasks** screen displays, letting you open and review the completed tasks for the students to whom you have access.

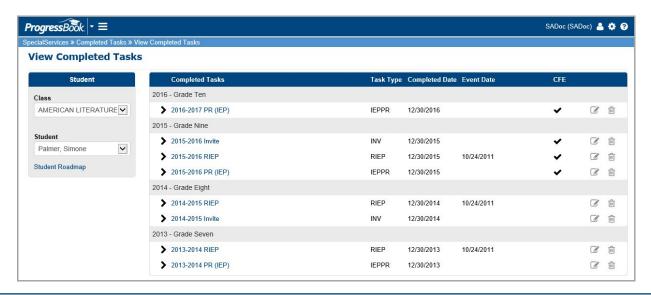

# Signing Out of Special Services

You should sign out of SpecialServices if you plan to leave your computer unattended for any length of time.

To sign out, click on the banner, then click **Sign Out**.

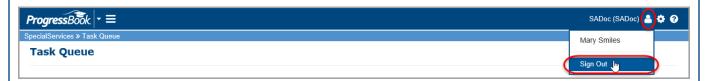

**Caution**: ProgressBook automatically signs you out after a certain amount of inactive time, which is set up by your system administrator, so be sure to save your form data frequently.

# Special Education Process Flow

SpecialServices is designed to follow federal and state mandated time lines and procedures. To accommodate these requirements, SpecialServices uses tasks that correspond with special education events and contain required and additional forms to complete the task.

In SpecialServices, an open task is a task in which the members of a special education team are currently editing the forms. Only users with the appropriate security privileges can view or edit open tasks.

Once a task is marked as **Completed**, a member of the team handling the task must complete it to allow users with view-only access to view the effective version of the forms. You might complete a task to keep a historical copy of a draft form set, such as an IEP, or only when the effective version of the form set is implemented.

The last component of the special education process that SpecialServices provides is EMIS reporting. Certain tasks, such as an initial IEP or review ETR, are reported to the state to ensure compliance with the federal and state mandated standards and ensure funding of special education programs for the district. The EMIS Extract—as well as the EMIS reporting tools—only select data from completed tasks.

### (Special Education Process Flow cont.)

This illustration shows the special education process flow, the corresponding tasks provided by SpecialServices, and the forms associated with each task.

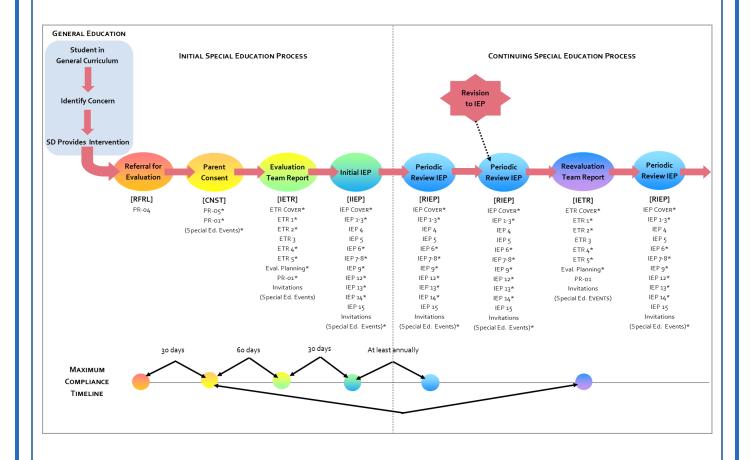

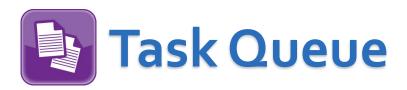

If you have the appropriate security privileges to create and modify open tasks, the **Task Queue** screen displays when you access SpecialServices. This screen lists the first 50 open tasks in ascending order based on the **Due** date. The tasks for students that display are based on the default **Narrow Results** area view.

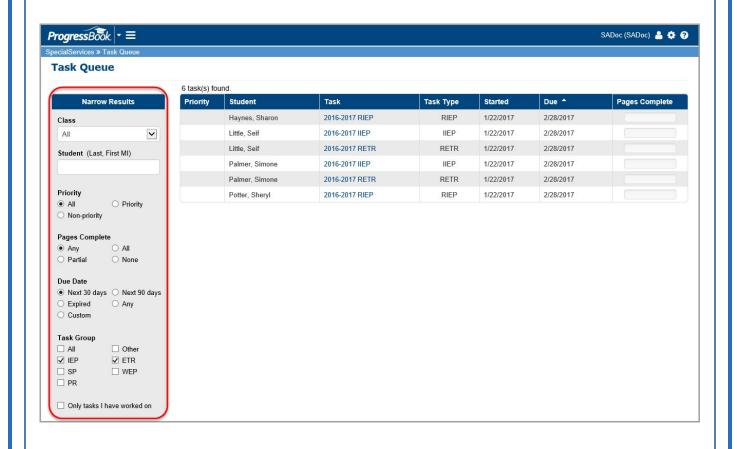

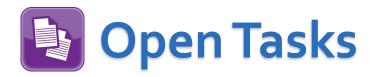

The **Open Tasks** screen is the main work area in SpecialServices where you can create new and view existing tasks for a particular student.

**Note**: Only users with editing and/or administrative privileges can access this screen.

The **Open Tasks** screen can be accessed in two ways:

On the banner, click and select Open Tasks from the main drop-down list.

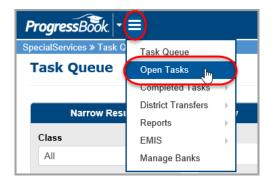

• On the Task Queue screen, in the Task column, click the task you want to

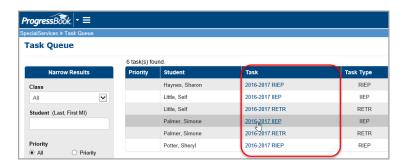

The **Open Tasks** screen displays.

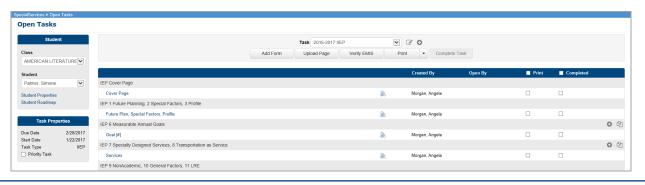

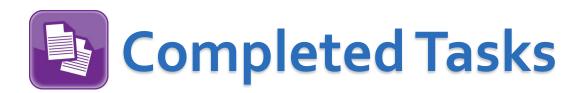

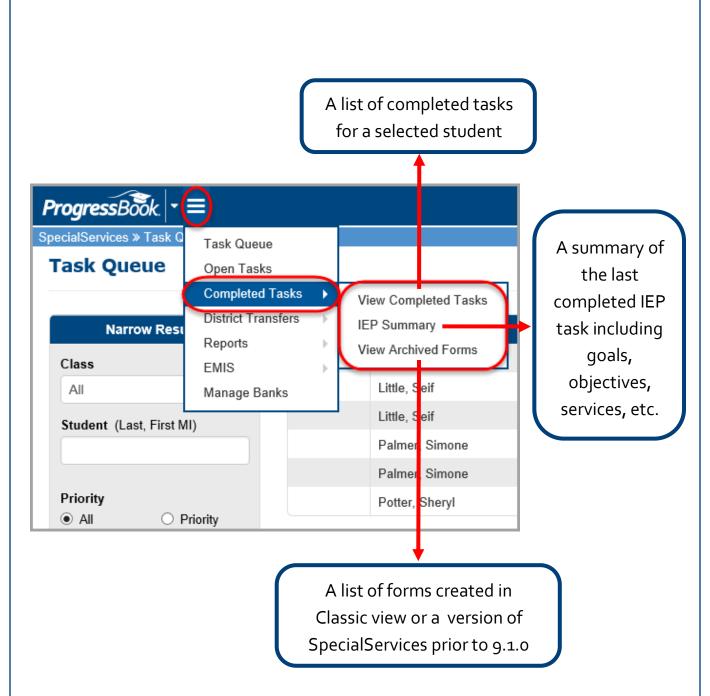

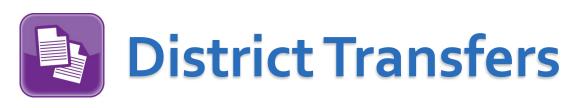

Transmit the tasks for a student who has transferred from your district to another that also uses ProgressBook

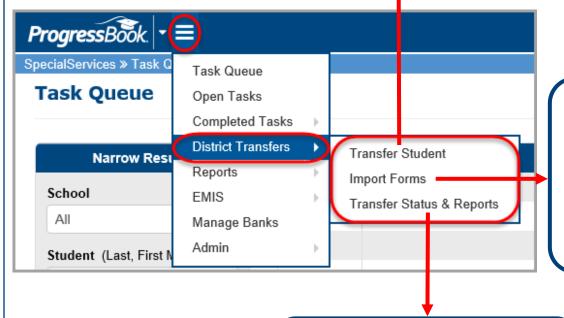

Import tasks and store them as part of the student's information

View the transfer history of the student task imported into or transferred out of your district.

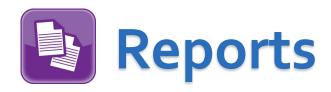

A variety of reports are available from this screen if they are enabled for your district and if you have the appropriate user privileges.

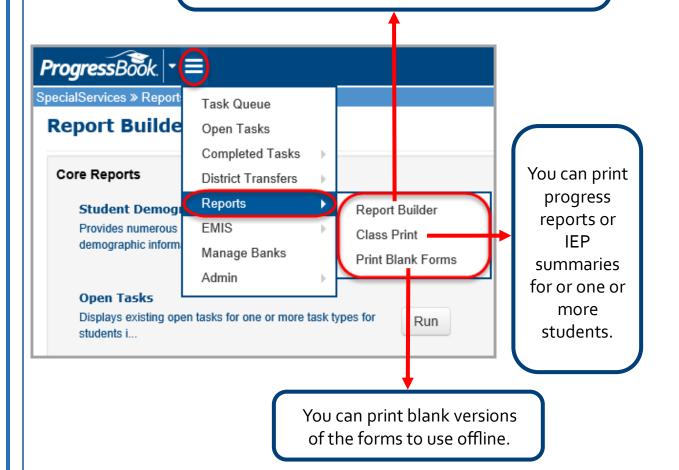

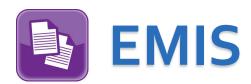

Lists all of the students whose information is available for reporting to EMIS and lets you access the EMIS Data Collection Form after a task has been completed.

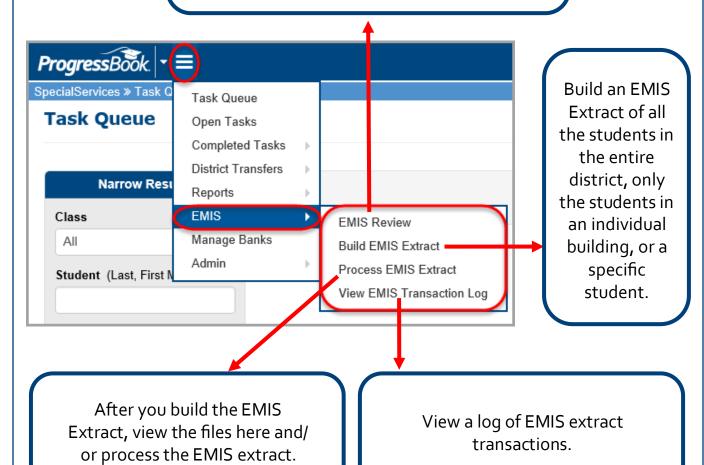

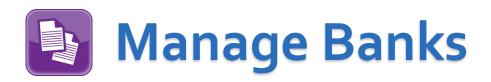

You can set up and maintain your own bank of items (such as phrases, lists, tables, graphics, etc.) that you plan to reuse on forms. You also have the option to add text from one or more state standards into the bank item. See the *SpecialServices Manage Banks Training Guide* for more information on how to create, edit, and delete bank items.

Users with the Administrative privilege assigned to their role can set up and maintain banks of commonly used phrases and make these banks available to users in the district to reuse on their forms.

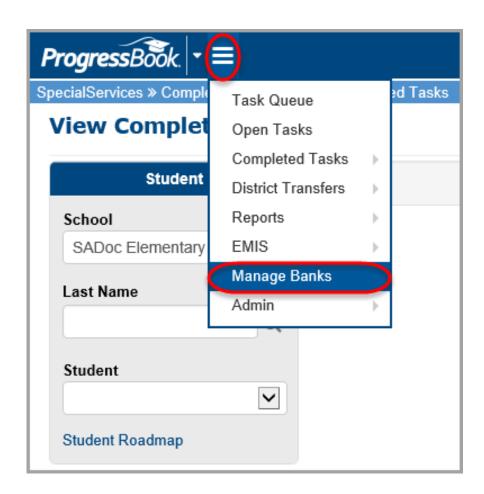

(Manage Banks cont.)

### Creating Bank Items from Within a Form

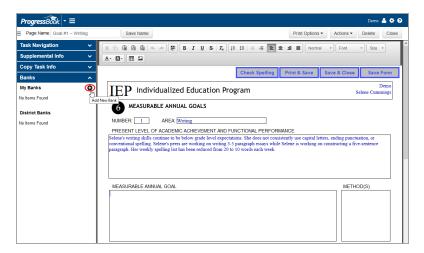

### Creating Bank Items from Outside a Form

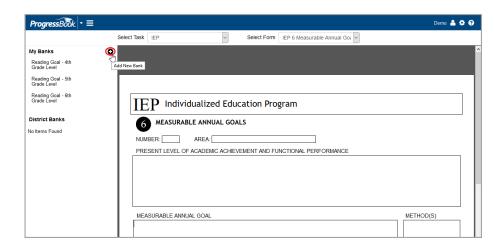

# **Inserting Bank Items Into Forms**

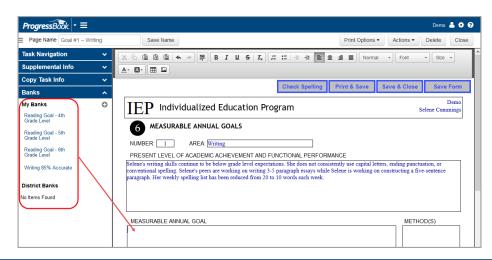